# **Initial Configuration Using Automatic Setup**

### **Time Estimate: 60 – 90 minutes**

#### **Task 1: Optional – Restore Default Configuration**

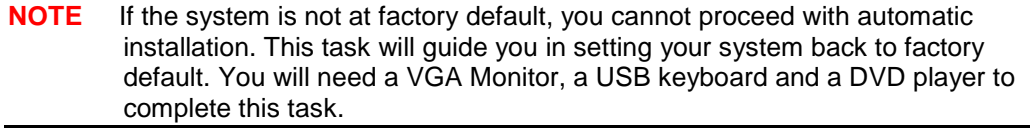

- **Step 1** Obtain and/or create a bootable version of the BE 30000 software installation DVD.
- **Step 2** Insert the USB cable for your external DVD player into an available USB port on the back of the BE 3000 system.
- **Step 3** Load the DVD player with the BE 3000 system bootable DVD.
- **Step 4** Connect a VGA monitor to the BE 3000 via the video connector on the back panel.
- **Step 5** Connect a USB keyboard via an available USB connector on the back panel.
- **Step 6** Press the power button on the front of the BE 3000 unit until the system shuts down.
- **Step 7** Toggle the power button on the back of the BE 3000 unit to turn the power back on. (You may also have to press the power button on the front of the BE 3000 if you are using an older version of the software).
- **Step 8** The BE 3000 will automatically boot from the attached DVD player and after a few minutes the VGA display will show a DVD Found menu. You will have the option to perform a media check. Press the TAB key to toggle between the Yes and No options and the space key to select and proceed. We are using a known good DVD and will select No to proceed, you may choose Yes if you would like to view the media check process.
- **Step 9** The system installer will begin and a variety of hardware detection and setup messages will display on the VGA monitor.
- **Step 10** There may be additional screens that appear during the preparation phase. If you are already running the same version of the operating system that you are installing from the bootable DVD, a warning will give you the opportunity to abort the install before it proceeds. If you do nothing, the install will proceed and the system will bring your configuration back to factory default.
- **Step 11** As the install proceeds, a variety of messages and status updates will display until finally a Package Installation screen appears. This is the main status screen that tracks the installation progress. It provides time estimates for individual tasks and a progress bar for the overall installation. This phase can take up to 10 minutes to complete.
- **Step 12** Next the Populate RPM archive screen will appear. This can also take up to 10 minutes to complete.
- **Step 13** Next the Application Installation and Component Install screens will appear. This will take approximately 10 minutes to complete.
- **Step 14** The DVD drive tray should now automatically open and you can remove the DVD and allow the BE 3000 to automatically reboot after 60 seconds. Some DVD drives may automatically retract the DVD tray during the reboot process – if no one was available to remove the DVD, it will boot from it again and it will appear as if the install is starting from scratch. If this happens, the system will stop at the media check screen and you can manually remove the DVD and reboot the BE 3000. It will resume with the original install.
- **Step 15** A variety of Configuration and Component install screens will appear as the system continues the installation. This will take approximately 2 to 3 hours. Now is a good time to review the contents of the Cisco provided automatic installation spreadsheet file that we will use in the next task.
- **Step 16** The BE 3000 will display a message when the install completes successfully.
- **Step 17** Access the BE 3000 using your web browser via [https://192.168.1.250](https://192.168.1.250/) and login as admin with a password of BE-3000.
- **Step 18** You should see the First Time Setup Wizard screen after you log in the system is now at factory default.
- **Step 19** You may now skip ahead to Task 3, "Initiate Automatic Setup".

### **Task 2: Power Up and Access the Administrative Interface**

*NOTE* We are assuming that the BE 3000 is at factory default. If not, you must perform Task 1, "Restore Default Configuration".

- **Step 1** Connect the BE 3000 to a power supply and turn the rocker switch on the back panel to the "ON" position. The system will power on.
- **Step 2** If the system does not power on, you may have an older firmware that requires an additional step: From the front panel of the BE 3000, press the small POWER button until the green light comes on.
- **Step 3** The BE 3000 is now in the initial boot phase this will take a few minutes.
- **Step 4** OPTIONAL: If you wish to observe the boot process you can connect a VGA monitor to the BE 3000 via the video connector on the back panel. You may also connect a USB keyboard via either of the two USB connectors on the back panel.
- **Step 5** Connect your PC to the BE 3000 by connecting an Ethernet cable between the NETWORK connection on the back panel of the BE 3000 and the corresponding network connection on your PC.
- **Step 6** The default IP address of the BE 3000 is 192.168.1.250 with a network mask of 255.255.255.0. Manually configure a static IP address for your PC, we use 192.168.1.100 and a mask of 255.255.255.0 in our labs.
- **Step 7** Using your web browser, access the BE 3000 administration tool via [https://192.168.1.250.](https://192.168.1.250/)

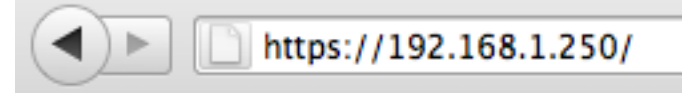

**Step 8** Your browser will likely not recognize the BE 3000 web security certificate. If so, you will need to accept it or add an exception. The details of doing so will vary by browser but the end result should be that you proceed to the installed applications screen.

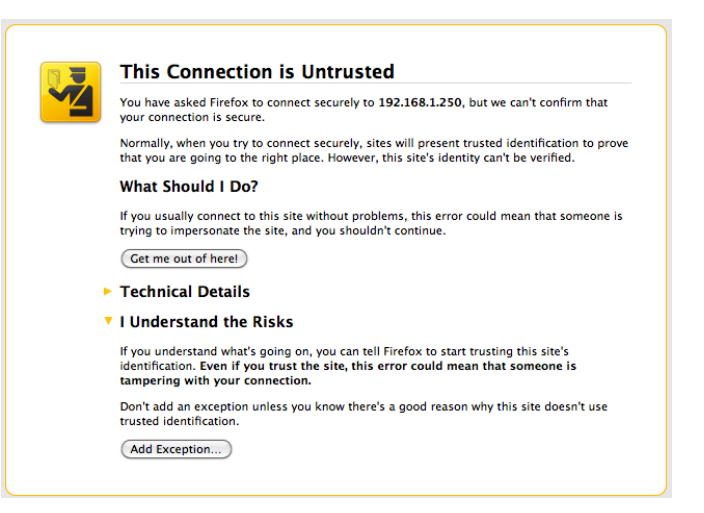

**Step 9** After accepting the warning or adding an exception the installed applications screen appears.

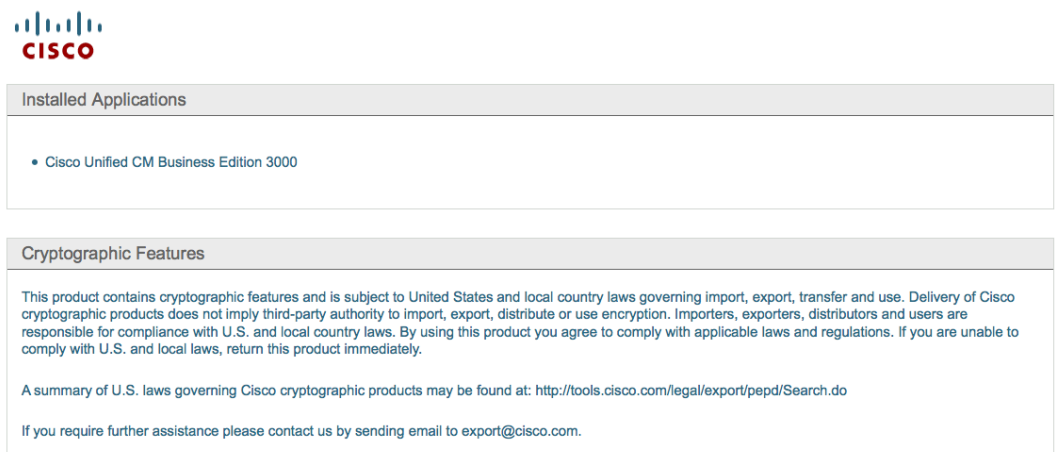

**Step 10** Choose the Cisco Unified CM Business Edition 3000 link and a login screen will appear.

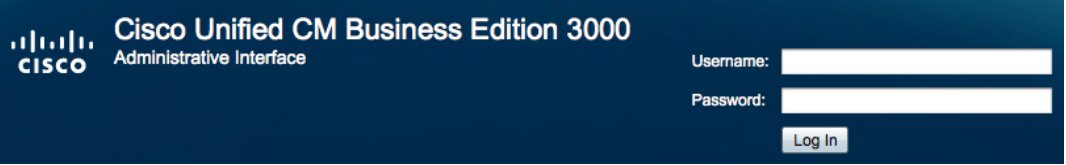

- **Step 11** For faster access in future, you should bookmark and go directly to the following URL:<https://192.168.1.250/cucmadmin/>
- **Step 12** The default username and password are as follows:

User: admin

Password: BE-3000

- **Step 13** Click the Login button to proceed.
- **Step 14** The BE 3000 Administrative Interface and First Time Setup Wizard should display.

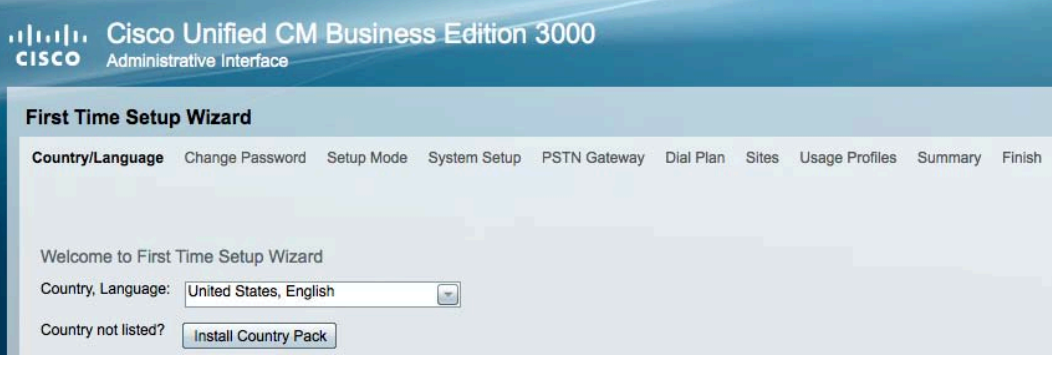

## **Task 3: Initiate Automatic Setup**

- **NOTE** If the system is not at factory default as per the previous task, you cannot proceed with automatic installation. This task will guide you in setting your system back to factory default. You will need a VGA Monitor, a USB keyboard and a DVD player to complete this task.
- **Step 1** The wizard automatically begins at the Country/Language step. From the "Country, Language" drop-down box you can select Canada, India or United States. If one of these selections is suitable you can proceed with the wizard.

Welcome to First Time Setup Wizard

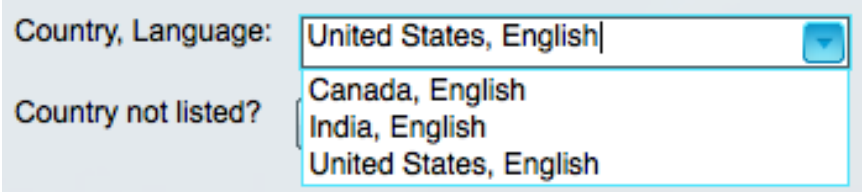

**Step 2** Note that you could also install an additional country pack at this time. Country Packs are installed using Cisco-provided files. There will be a later lab for installing country packs that you can follow if you are interested in the details.

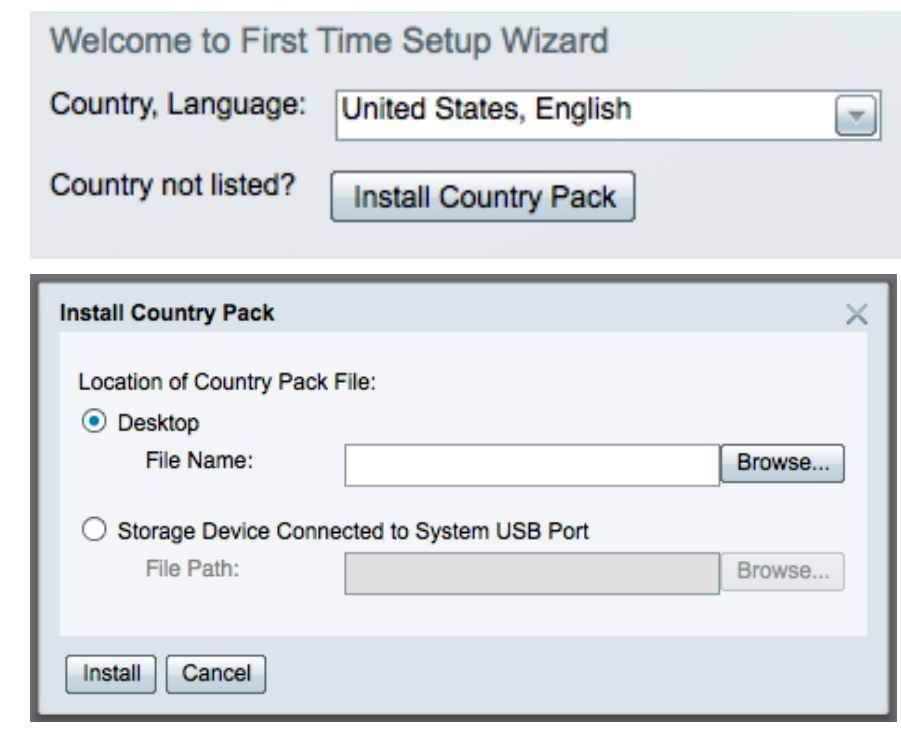

- *NOTE* The country/locale selection will impact the language used to display the following: help, first time setup wizard, administrative interface and user preferences interface. It will also impact the dial plan and dial tones used by the system. As a result, once the initial setup wizard completes, you cannot change this selection without re-installing the BE 3000 software.
- **Step 3** We will use United States, English as our choice and proceed with the wizard. Click the Next button at the bottom right of the screen.

**Step 4** In the Change Administrator Username and Password screen we will maintain the existing default username and password as a convenience for demonstration purposes only. Set the username as **admin** and the password as **BE-3000**. It is a best practice in a production environment to change these to secure, non-default values.

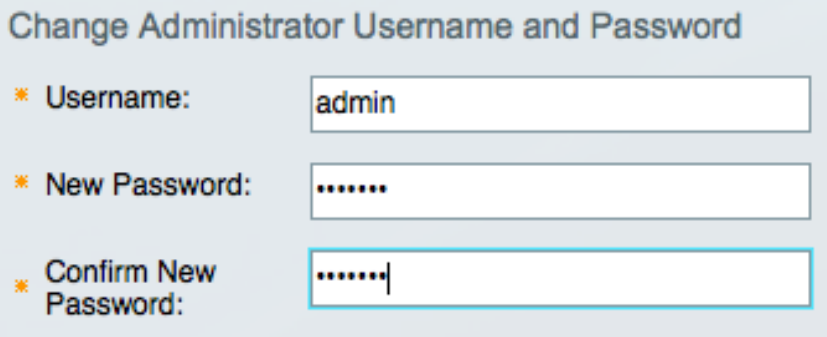

- **Step 5** Click Next to continue.
- **Step 6** Starter licenses for 5 phones and voice mailboxes are provided for initial setup and testing purposes only. We will use the 5 trial licenses for our demo.

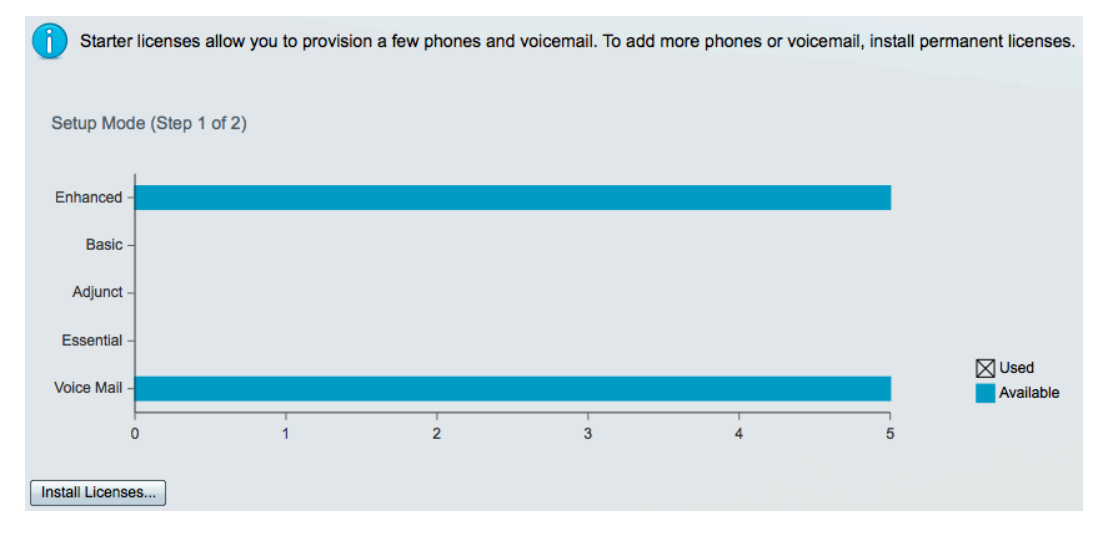

**Step 7** License files should be installed for production systems by clicking the "Install License" button and providing the proper .lic file. The 5 starter licenses will be deleted when a production license is installed so do not count these trial licenses as part of your permanent allocation.

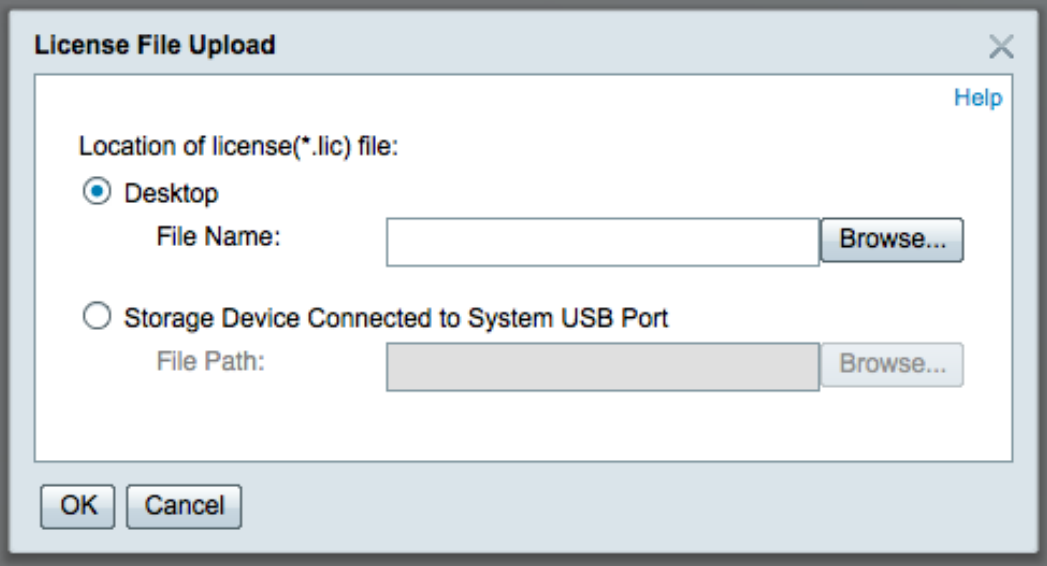

**Step 8** The bottom of the license screen can be used to see descriptions of the various license types and to verify which licenses have been installed on the system.

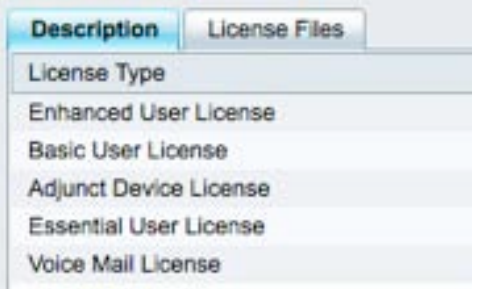

- **Step 9** Click Next to continue.
- **Step 10** Setup Mode allows administrators to continue with manual setup or to use the Cisco-provided spreadsheet file to specify settings for initial system configuration.

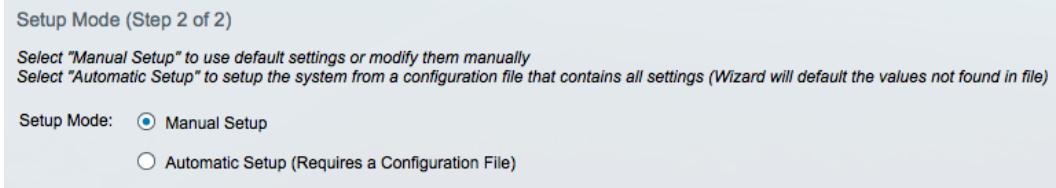

**Step 11** Select the Automatic Setup radio button and select Storage Device Connected to System USB Port as the source location for the configuration file.

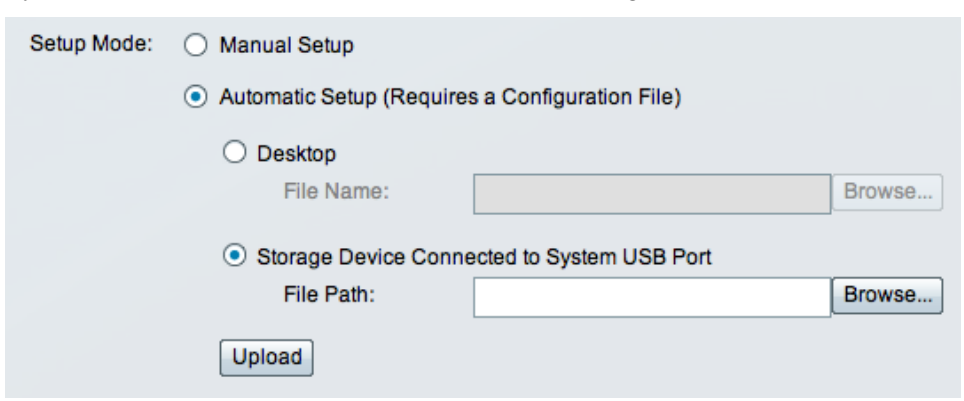

**Step 12** Click the Browse button and navigate to the Cisco provided .xls file that you configured in Lab 1. We used the ISS-Demo-Auto.xls file.

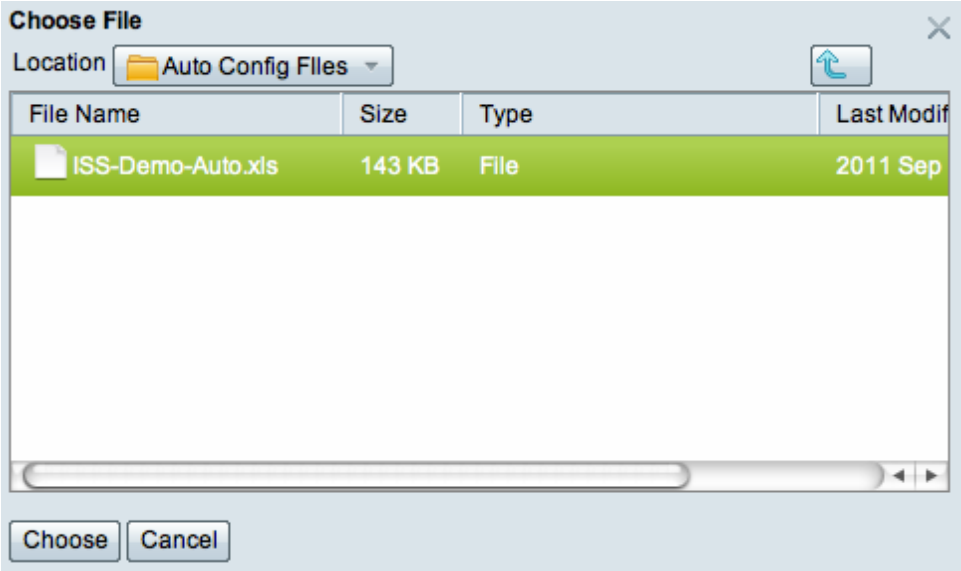

**Step 13** Click the Choose button.

**Step 14** Click the Upload button to begin the process.

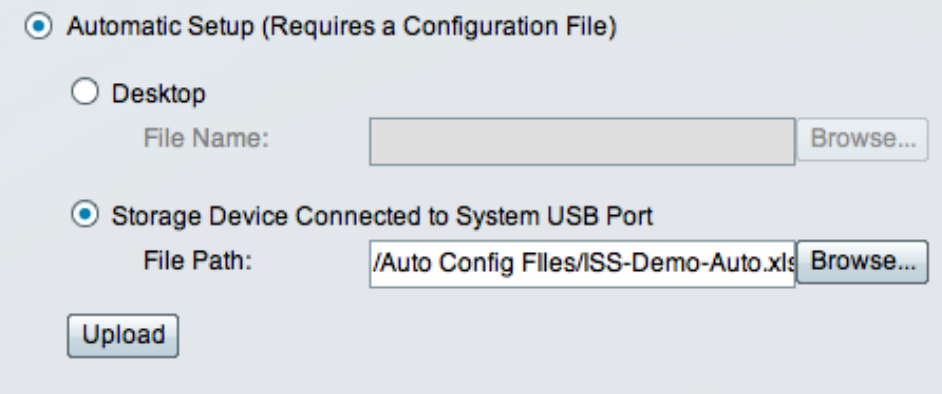

**Step 15** The system will display an update status message.

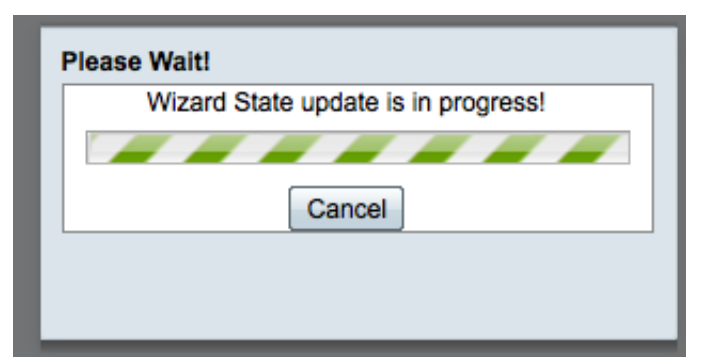

**Step 16** At the end of the update process, the system will display a summary window.

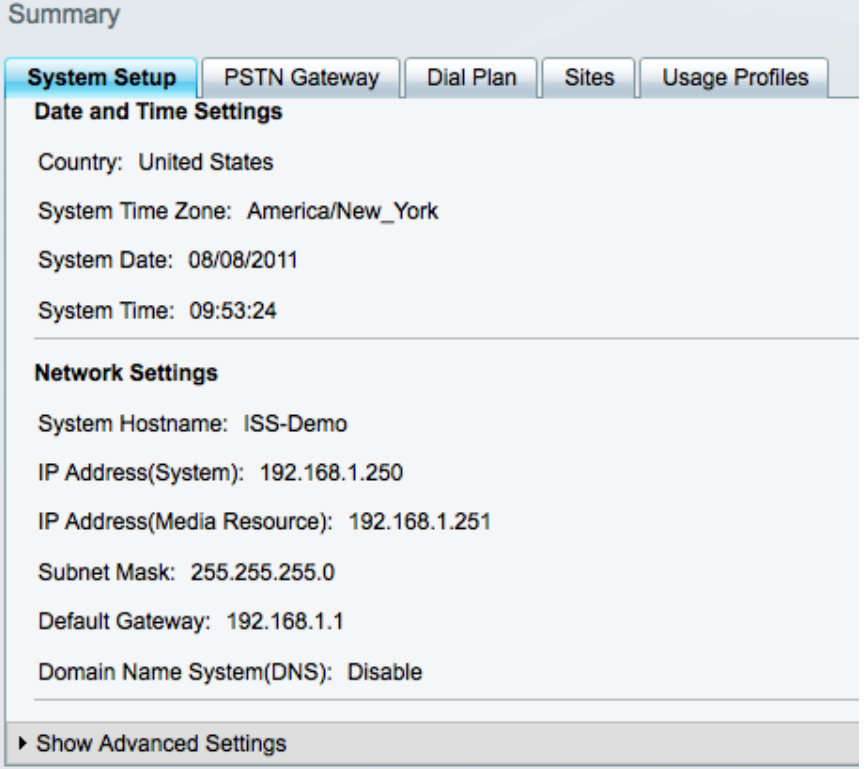

- **Step 17** Notice that you can now navigate to any of the configuration windows to check settings or make changes.
- **Step 18** Click Finish.
- **Step 19** The Day One Setup Progress indicator will display the percentage completion as the settings are applied to the BE 3000.

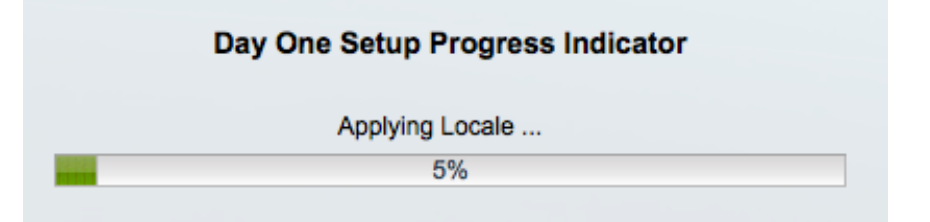

**Step 20** After a few minutes, the system will reboot. This will also take a few minutes. If you have a VGA monitor attached to the BE 3000 you can monitor the progress of the reboot.

#### Setup Wizard completed successfully, system will reboot now.

**Step 21** If you are monitoring with a connected VGA screen, wait until you see a message similar to the following before resuming your administrative session with the BE 3000.

"Cisco Unified CM Business Edition 3000 8.6.2.10000-11 Unrestricted"

The Cisco Unified CM Business Edition 3000 administrative interface can be accessed using a supported web browser at https://192.168.1.250. For more information, refer to the Administration Guide for Cisco Unified CM Business Edition 3000.

**Step 22** Test your connection to the BE 3000 by using your web browser to access the BE 3000 administration tool via<https://192.168.1.250/cucmadmin/>

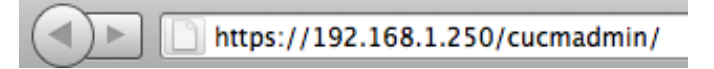

**Step 23** Your browser may not recognize the BE 3000 web security certificate. If so, you will need to accept it or add an exception. The details of doing so will vary by browser but the end result should be that you proceed to the installed applications screen.

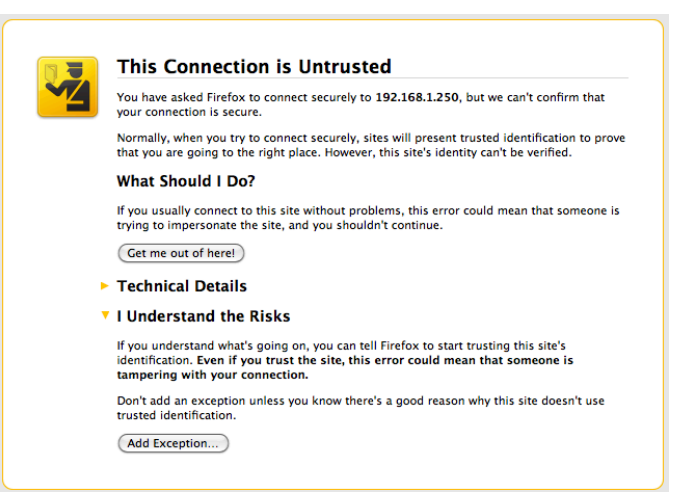

**Step 24** After accepting the warning or adding an exception, the administrative interface login screen appears.

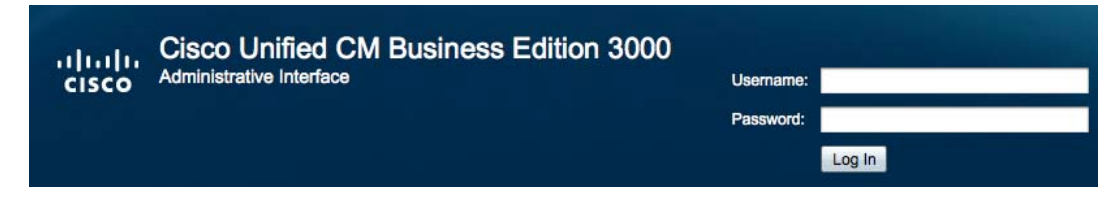

- **Step 25** If the BE 3000 displays a page not found error or does not seem to respond promptly, simply give the system a few minutes of additional time for the appropriate processes to complete their initialization.
- **Step 26** Login with the credentials that were established during the wizard. In our case, the username and password are as follows:

User: admin

Password: BE-3000

- **Step 27** Click the Login button to proceed.
- **Step 28** Immediately upon login a Post Setup Task window displays, with the Import Users item highlighted.

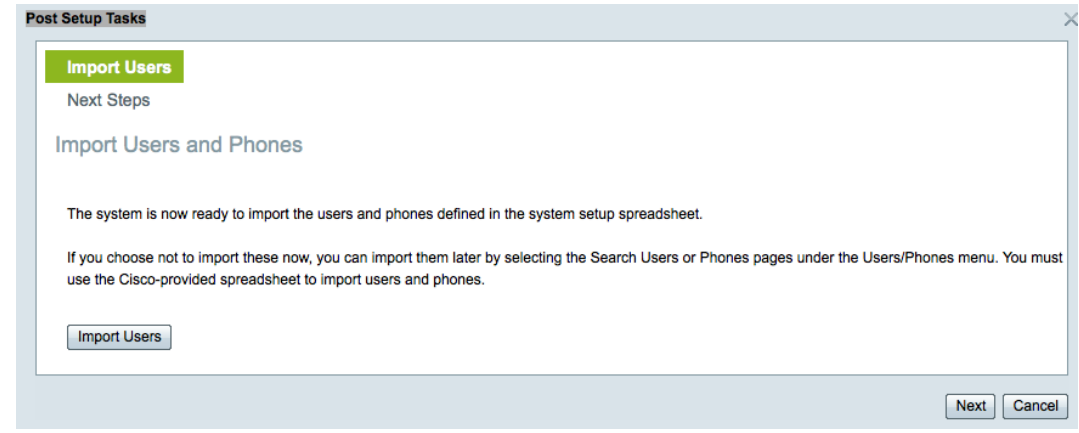

- **Step 29** You may recall that during manual setup, the user information is configured AFTER the initial setup and after the system has performed its first startup. We added user information to the configuration spreadsheet, but it has not yet been used by the system. Click the Import Users button to instruct the system to now process the user data.
- **Step 30** The system will display a message when the import is complete:

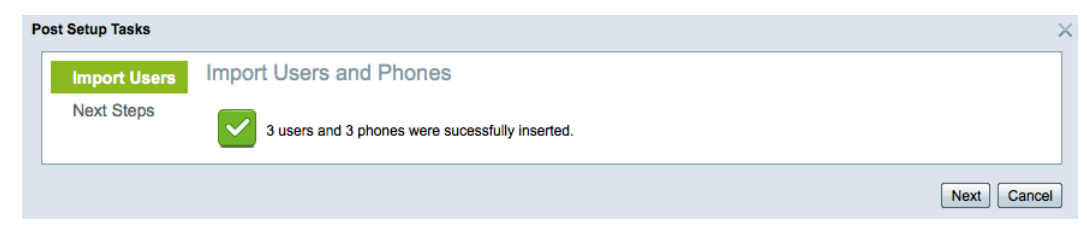

**Step 31** Click Next to continue.

**Step 32** You will see a message similar to the following:

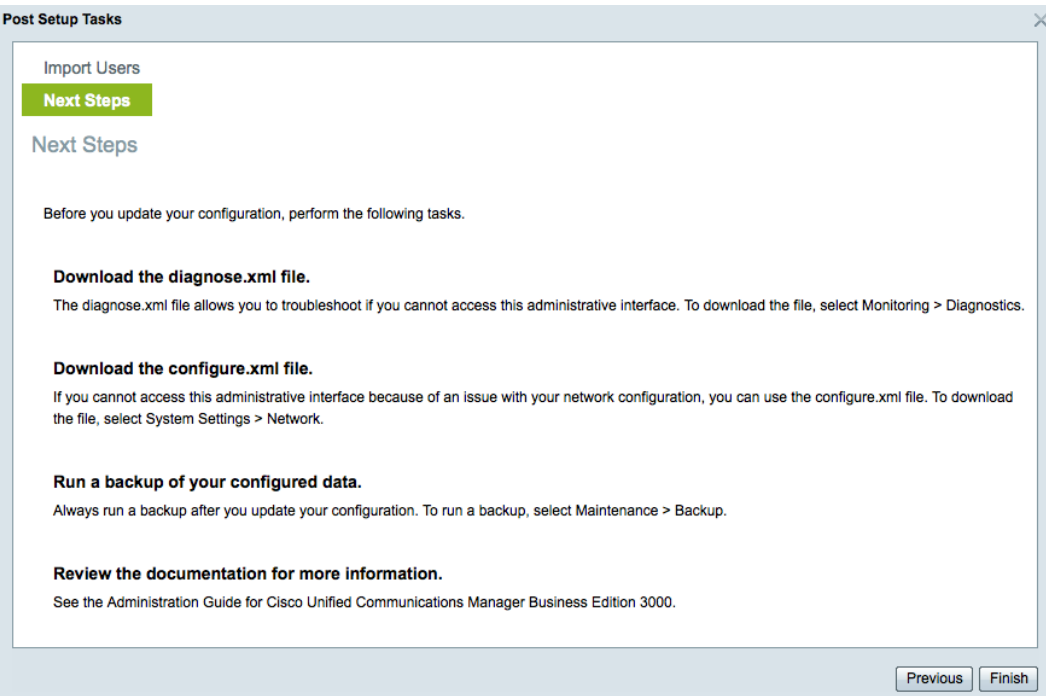

**Step 33** We will address these next steps in a later lab.

**Step 34** This completes the lab.